<span id="page-0-0"></span>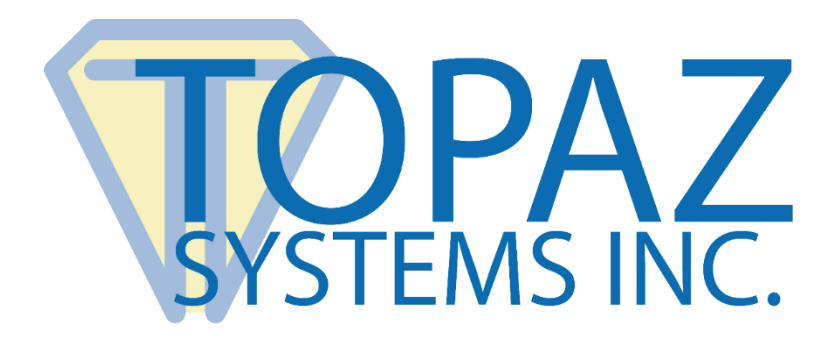

# Plug-In How-To Guide

# Adobe Acrobat XI

Copyright © 2018 Topaz Systems Inc. All rights reserved.

*For Topaz Systems, Inc. trademarks and patents, visit [www.topazsystems.com/legal.](http://www.topazsystems.com/termsconditions.html)*

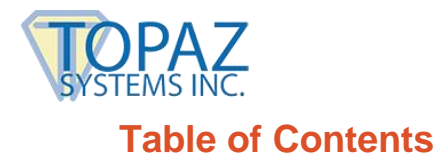

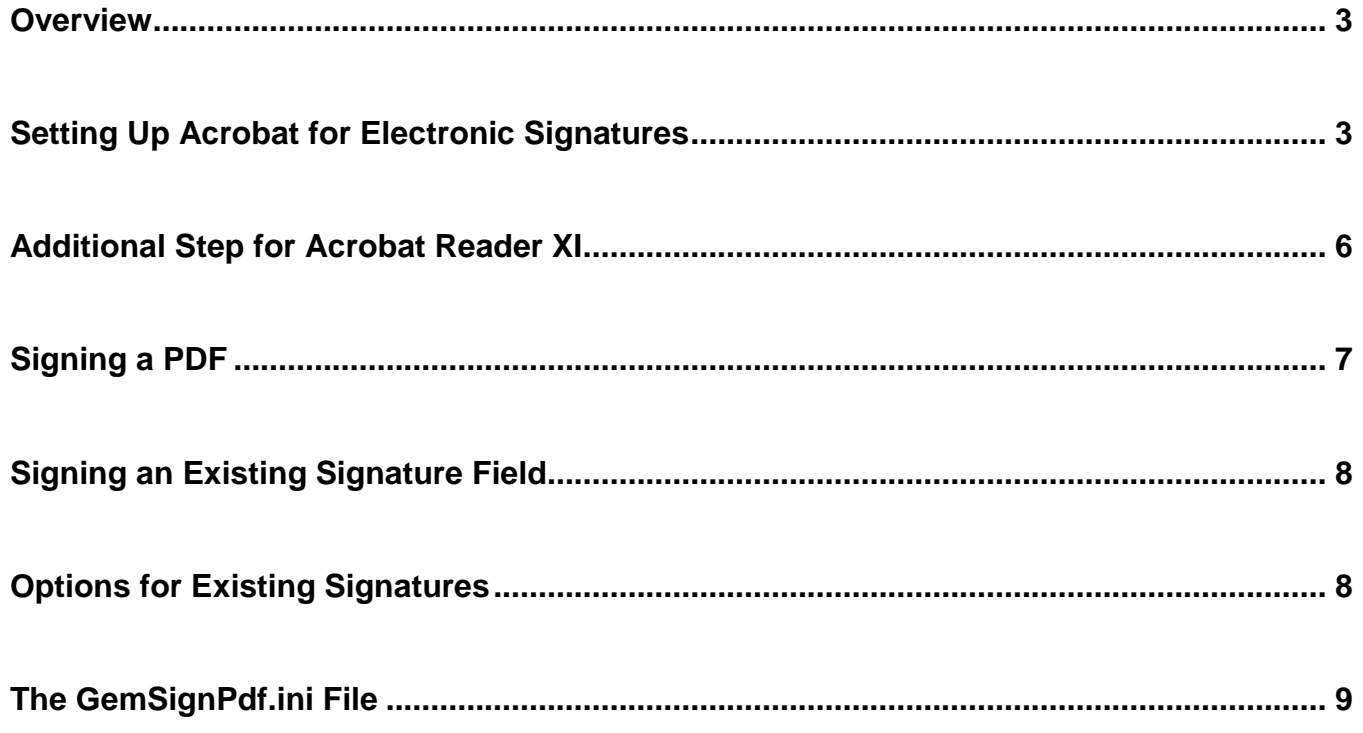

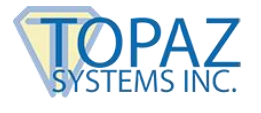

#### <span id="page-2-0"></span>**Overview**

The Topaz "GemSignPlus" Adobe Acrobat Plug-In software allows users to electronically handsign a PDF file using a Topaz signature pad and pen. Each embedded signature is bound to the PDF at the time it is signed so any changes made to the PDF will be recorded and can be tracked. The Adobe Acrobat Plug-In is a multi-faceted tool that facilitates electronic signatures in a number of different ways and forms.

Please make sure you first install the current version of SigPlus: **[www.topazsystems.com/sigplusproactivex.html](http://www.topazsystems.com/sigplusproactivex.html)**

Then, install the plug-in at: **[www.topazsystems.com/plugins.html](http://www.topazsystems.com/plugins.html)**

#### <span id="page-2-1"></span>**Setting Up Acrobat for Electronic Signatures**

After installing the plug-in, open Acrobat and click "Edit"  $\rightarrow$  "Preferences"  $\rightarrow$  "Signatures".

- 1. Click the "More" button in the "Creation" section.
- 2. Select "Topaz.GemSignPlus" from the "Default Signing Method" dropdown menu.

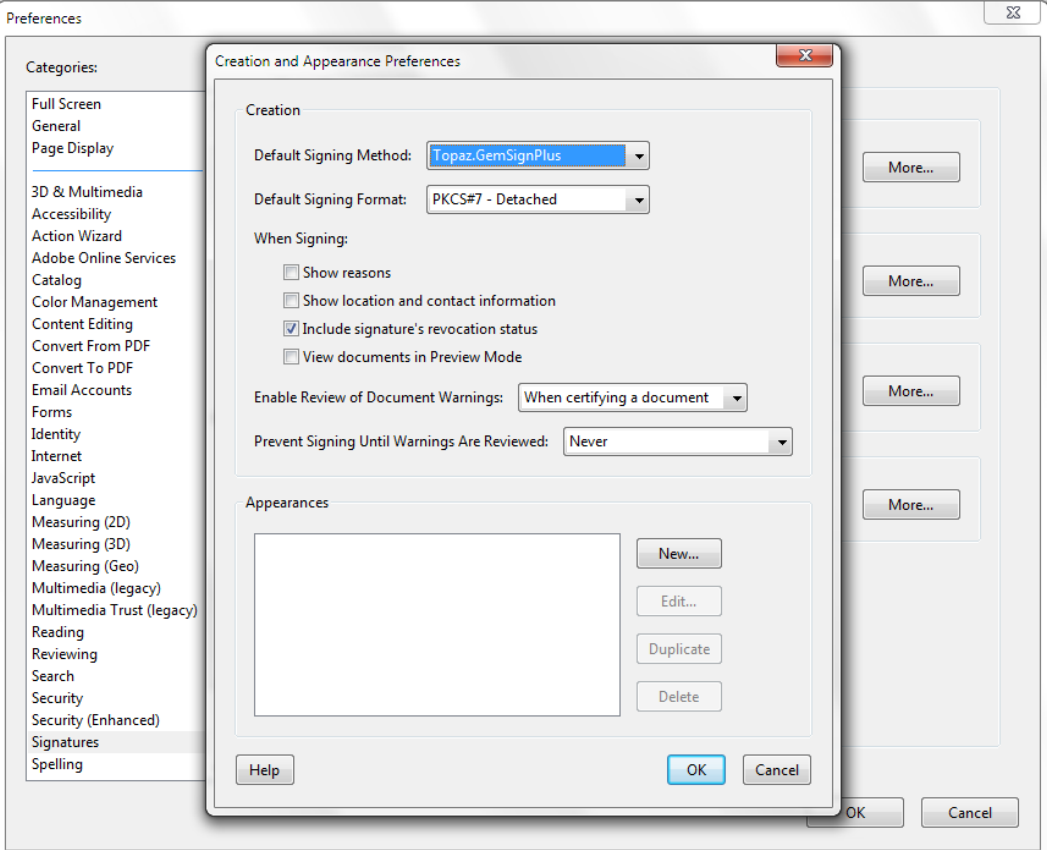

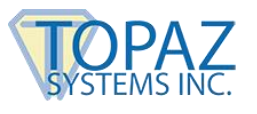

- 3. Click "OK".
- 4. Click the "More" button in the "Verification" section.
- 5. Select "Always use default method".
- 6. Select Topaz.GemSignPlus from the dropdown menu.

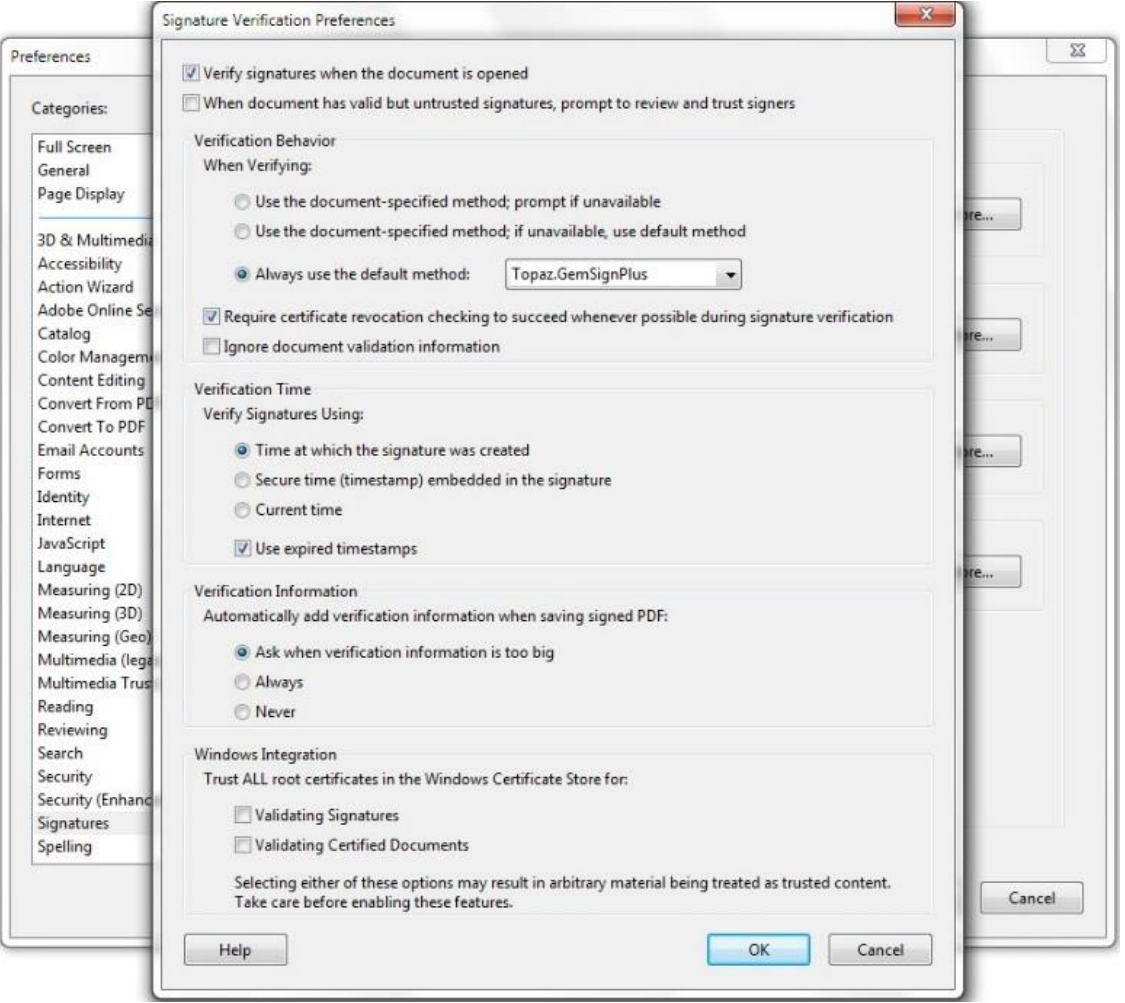

7. Click OK to return to the "Preferences" menu.

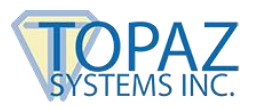

8. Under the "Signatures" category, find the "Verification" section and click "More". Under the "Windows Integration" section, be sure that the "Validating Certified Documents" box is checked.

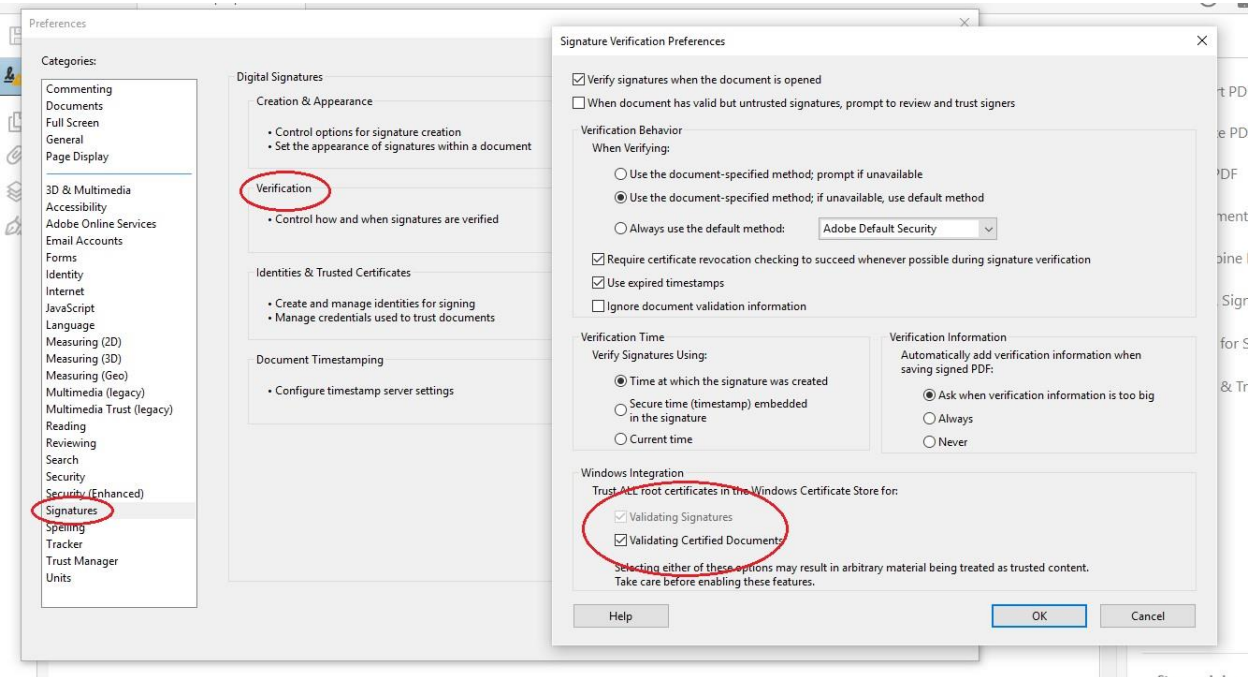

9. Click "OK" to exit out.

<span id="page-4-0"></span>**NOTE:** When changing Preference options in Adobe products, always close and reopen the application for the changes to take effect.

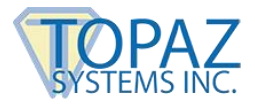

# **Additional Step for Acrobat Reader XI**

Open Reader XI and click "Edit"  $\rightarrow$  "Preferences"  $\rightarrow$  "Security (Enhanced)".

At the top of the window, look for "Enable Protected Mode at startup", and uncheck the box next to it.

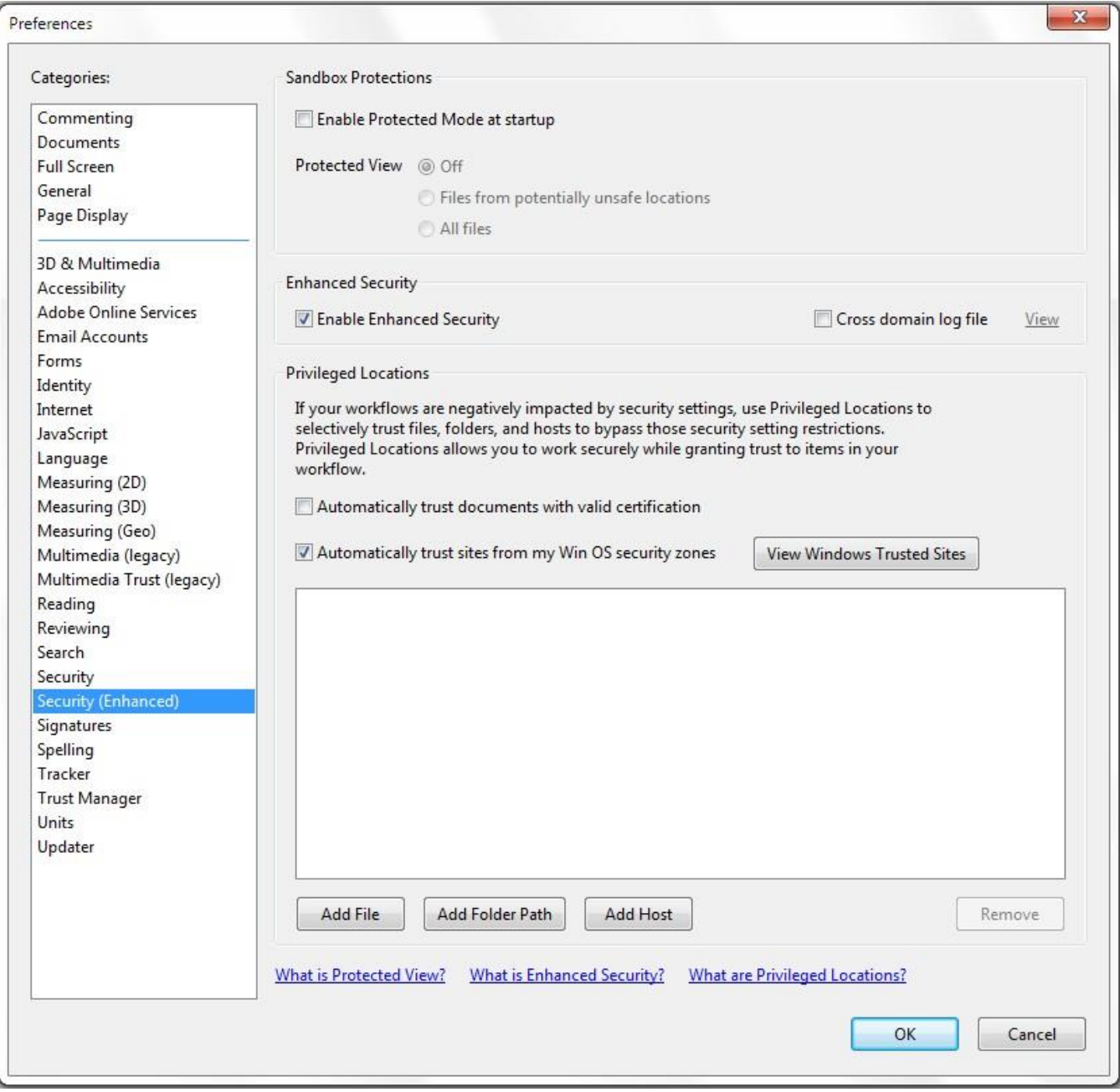

Then, click "OK" and close Reader XI.

The next time Reader XI is opened it will be ready for signing.

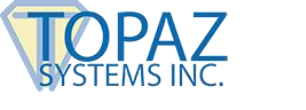

#### <span id="page-6-0"></span>**Signing a PDF**

Click "Sign"  $\rightarrow$  "Work with Certificates"  $\rightarrow$  "Sign with Certificate".

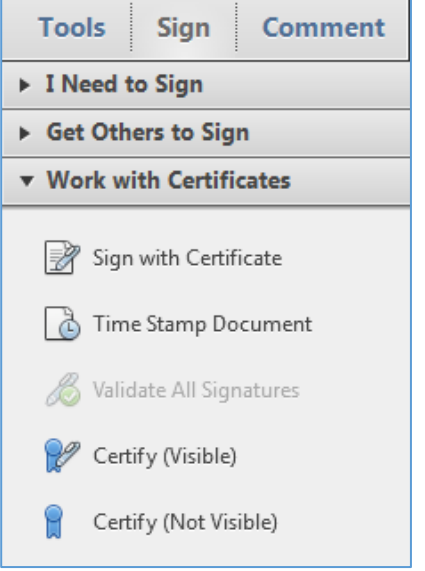

At this point, you will be prompted to click and drag a box with your mouse. After doing so, the "Signature Capture" window will appear.

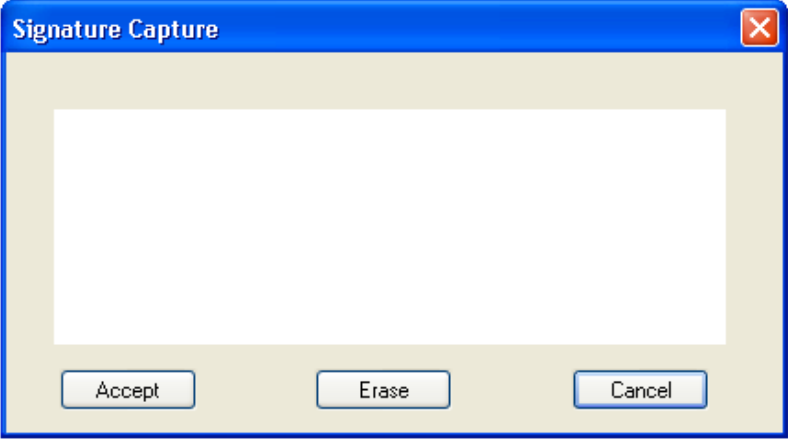

When you are finished signing, click "Accept", and the signature will be embedded into the PDF. The PDF will save during the signing process. This save will either occur automatically or pull up a "Save As" window, depending on how your GemSignPdf.ini is configured. The default setting is for an automatic-save.

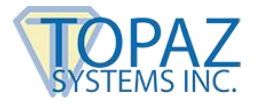

#### <span id="page-7-0"></span>**Signing an Existing Signature Field**

An existing blank signature field will show in a PDF as a red tag. When hovering over a blank signature field, the mouse cursor will change from an open hand to a hand with a pointing finger. Click on the signature field and the "Signature Capture" window will appear. When you are finished signing, click "Accept", and the signature will be embedded into the PDF.

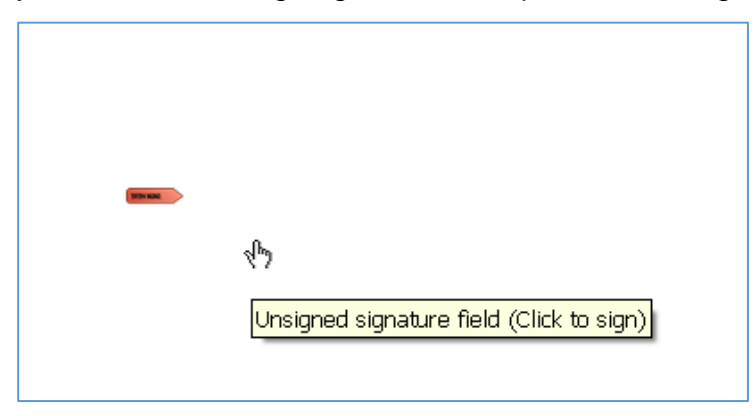

## <span id="page-7-1"></span>**Options for Existing Signatures**

Clicking on a signature shows you its validity status.

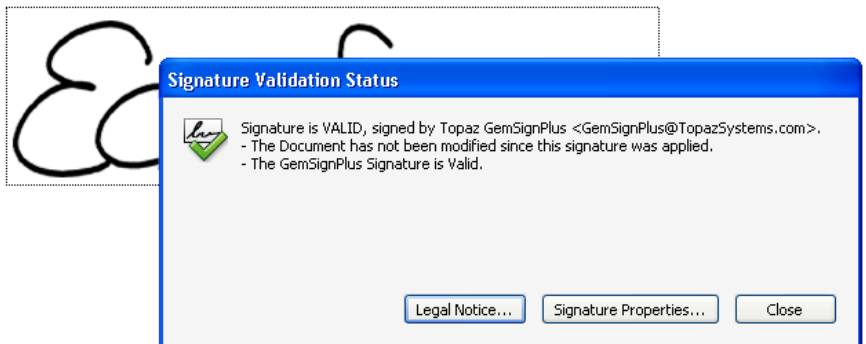

Right-clicking on a signature allows you to clear it.

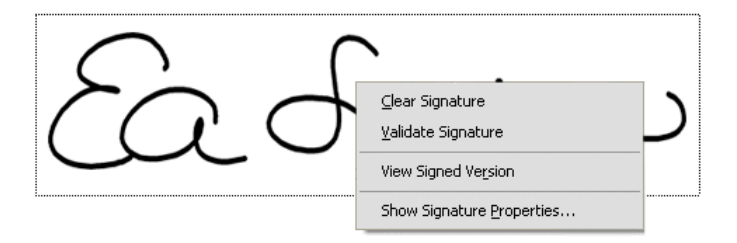

If the PDF is changed after the signature has been applied, you can always choose to view the signed version from the right-click menu.

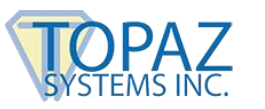

### <span id="page-8-0"></span>**The GemSignPdf.ini File**

The GemSignPDF.ini is located by default in C:\Windows.

GemSignPdf.ini - Notepad File Edit Format View Help  $[Justify]$ Justify $\overline{x}$  = 5 Justify =  $5$ Justify Mode =  $5$ [GemsiqnPDF]  $MinPoints = 1$ PdfPenwidth = 200  $Saves = 0$  $\textsf{Compressi}$ onMode = 1

There are two sections in the GemSignPdf.ini. The first is [Justify].

- **JustifyX** This command sets a buffer in pixels from each side in the signature field. It will create a zone at the edge of the field where the signature will be excluded.
- **JustifyY** This command sets a buffer in pixels from the top and bottom in the signature field. It will create a zone at the edge of the field where the signature will be excluded.
- **JustifyMode**  This sets the justification, which is where the signature is going to be displayed in the signature field. 0 is center, and 5 is justify and zoom signature (center of control).

The second section is [GemSignPDF].

- **MinPoints** This sets the minimum points required to have a valid signature. If your signature does not meet this minimum, the "Signature Capture" window will close when you click "Accept", but no signature will be embedded into the PDF.
- **PdfPenWidth** This sets the thickness of the ink displayed in the PDF in pixels. Modify this in increments of 100.
- **SaveAs** When set to 0, Acrobat automatically saves after signing. When set to 1, Acrobat prompts a "Save As" window after signing.
- **CompressionMode** Used to shrink the size (in data) of the signature being added to the PDF. When set to 1, a lossless compression will be applied. When set to 2, a certain percentage of signature points are removed from the signature. Use only 0 (for uncompressed), 1, or 2.